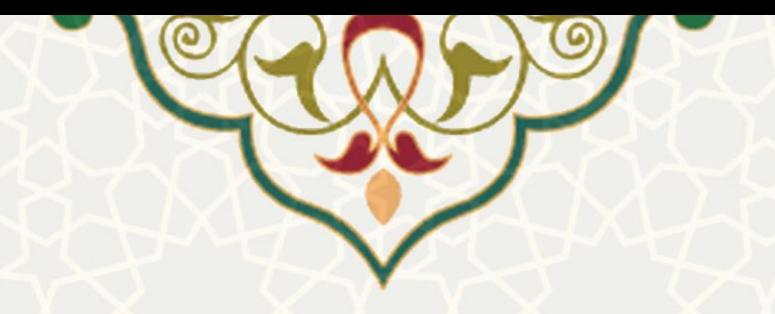

**سامانه همکاری مدرسان مدعو**

**نام سامانه**: همکاری مدرسان مدعو pooya.um.ac.ir :**مرجع سامانه نام متولي**: معاونت آموزشی **کاربران:** مدرسان مدعو و هیات علمی بازنشسته و متقاضیان همکاری در دانشگاه

**تاريخ استقرار: ۱۳۹۷/۹/۱۷ تاريخ آخرين توسعه: ۱۳۹۷/۹/۱۸ تاريخ تهيه مستند: ۱۳۹۷/۹/۱۸ توسعه و پشتيباني:** اداره سامانه های کاربردی مرکز فناوری اطالعات و ارتباطات

**نسخه برنامه:** ۱۳۹۷ **مستندسازی کد:** خیر **مستندسازی دادهها:** بله **امکان اجرای مستقل سامانه )مستقل از سامانههای سدف(:** خیر

> **زبان برنامهنويسي:** PHP **پايگاه داده:** SQL My **فناوری:** LAMP

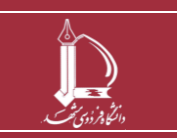

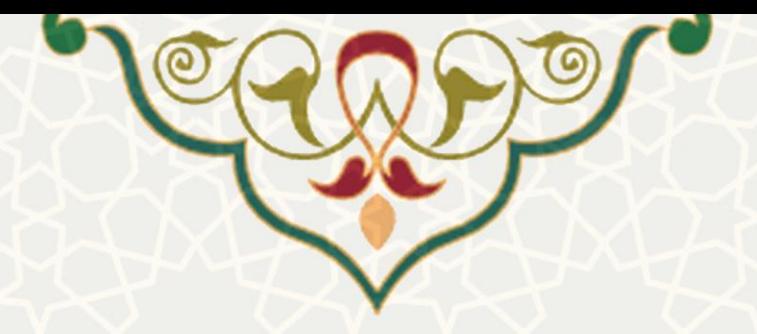

## **معرفي**

به کارگیری مدرسان مدعو به منظور تامین کادر آموزشی مورد نیاز در یک نیی سیات تیلییلی در گیروه هیا ی آموزشی

## **-1 ويژگيها**

- امکان تعریف نوع درخواست همکاری
	- امکان تعریف نوع درخواست دهنده
	- امکان تعریف درخواست های مجاز
- امکان تعریف مدارک مورد نیاز جهت ارسات درخواست
- امکان تعریف تقوی فعات سازی فرم های درخواست همکاری
	- امکان تعریف پویای گردش کار فرایند

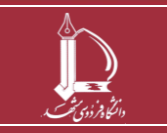

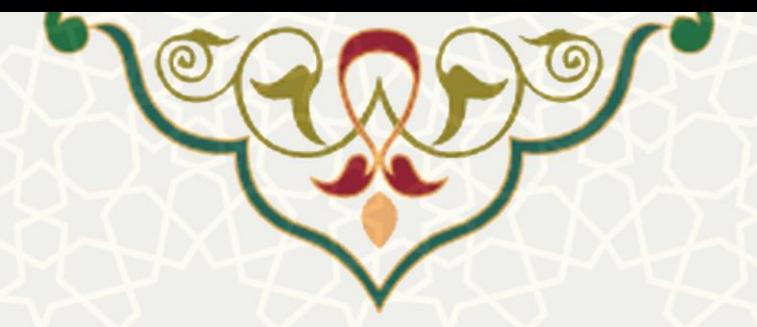

## **-2 فرايندها**

## **1-2 ثبت نام در سامانه اساتيد مدعو**

زمانی که متقاضی عضو هیات علمی دانشگاه فردوسی مشهد نیست و تقاضای تدریس در دانشگاه فردوسی مشهد را دارد ، ابتدا بایستی در سامانه اساتید مدعو ثبت نام نماید. برای این منظور ابتدا بایستی به مسیر /<u>https://pooya.um.ac.ir/educ/HOM ر</u>فته و بر روی لینک "جهت ثبت نام در دوره اول همکاری اساتید مدعو" کلیک نماید )شکل 1.3(. اگر متقاضی یکبار در این سامانه ثبت نام کرده و کد رهگیری دریافت کرده باشد، نیازی به ثبت نام دوباره نیست.

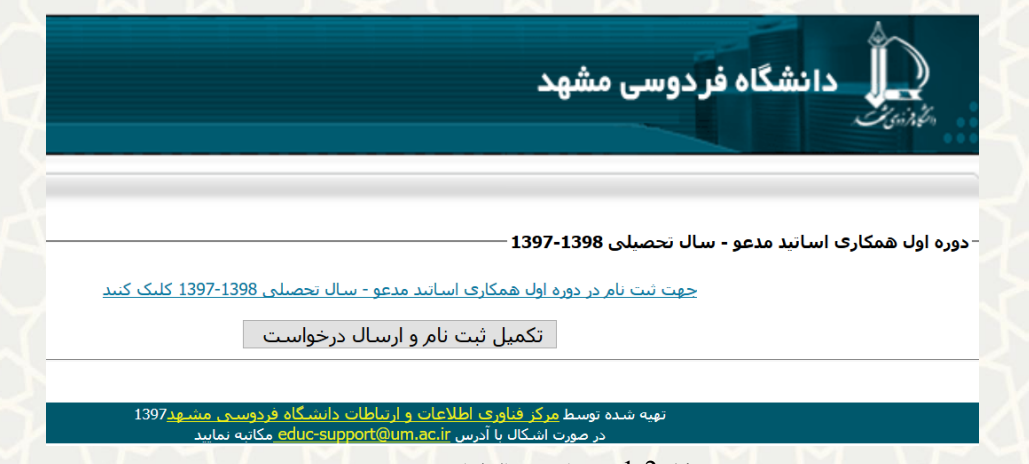

شکل :1-2 ثبت نام در پرتات اساتید مدعو

با کلیک بر روی لینک ثبت نام ، صفیه فرم ثبت نام باز می شود)شکل ۲-۳(.کلیه اطالعاتی که ستاره قرمز در کنار آنها است ،اجباری می باشد و متقاضی بایستی اطالعات را کامل نماید.در قسمت اوت فرم ثبت نام متقاضی اطالعات فردی را تکمیل می نماید.

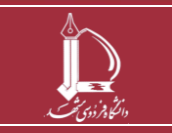

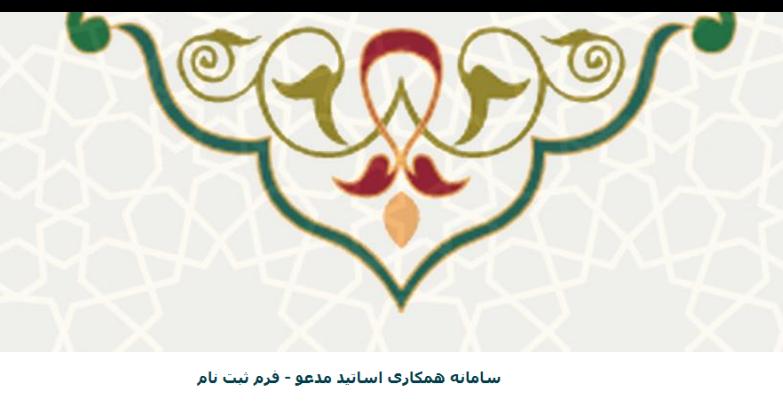

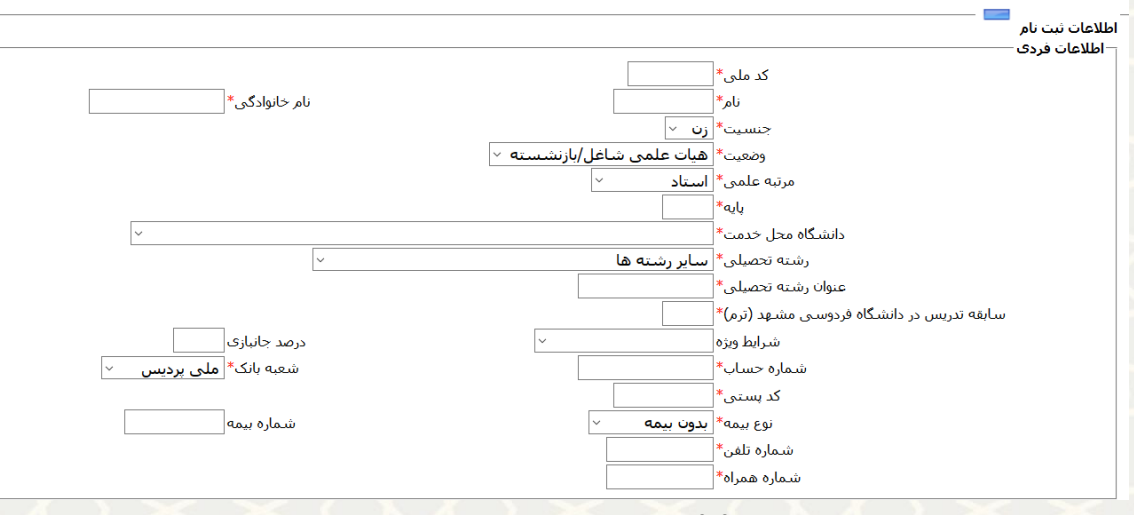

شکل 2-2: فرم ثبت نام(قسمت اطلاعات فردی)

در قسمت اطالعات فردی، فیلدی وجود دارد به نام وضعیت که حاوی دو حالت "هیات علمی شاغل/بازنشسته" و "غیر هیات علمی " است.چنان چه متقاضی در دانشگاه دیگری عضو هیات علمی باشد و حالت "هیات علمی شاغل/بازنشسته " را انتخاب نماید بایستی اطالعات مرتبه علمی و پایه و دانشگاه میل خدمت را تکمیل نماید. اما چنان چه عضو هیات علمی هیچ دانشگاهی نباشد با انتخاب گزینه غیر هیات عملی بایستی مدرک تحصیلی را تکمیل نماید.

اگر متقاضی قبال در دانشگاه فردوسی مشهد تدریس داشته ، بایستی در قسمت "سابقه تدریس در دانشگاه فردوسی مشهد)ترم(" تعداد ترم های تدریسی خود را ذکر نماید. پس از تکمیل اطالعات فردی، متقاضی بایستی قسمت " اطالعات گروه درخواستی " را تکمیل نماید)شکل ۳-۳(.در این قسمت دانشکده و گروه مورد درخواست خود را انتخاب می نماید.

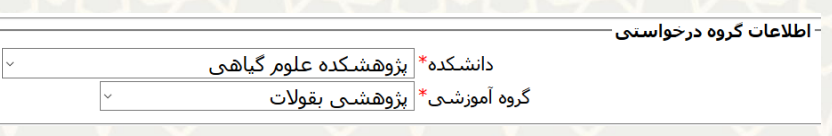

شکل 2-4: فرم ثبت نام(قسمت اطلاعات گروه درخواستی )

و در انتها با وارد نمودن کد امنیتی ، دکمه ذخیره را کلیک می کند)شکل ۵-۳( .

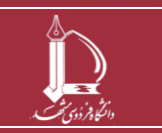

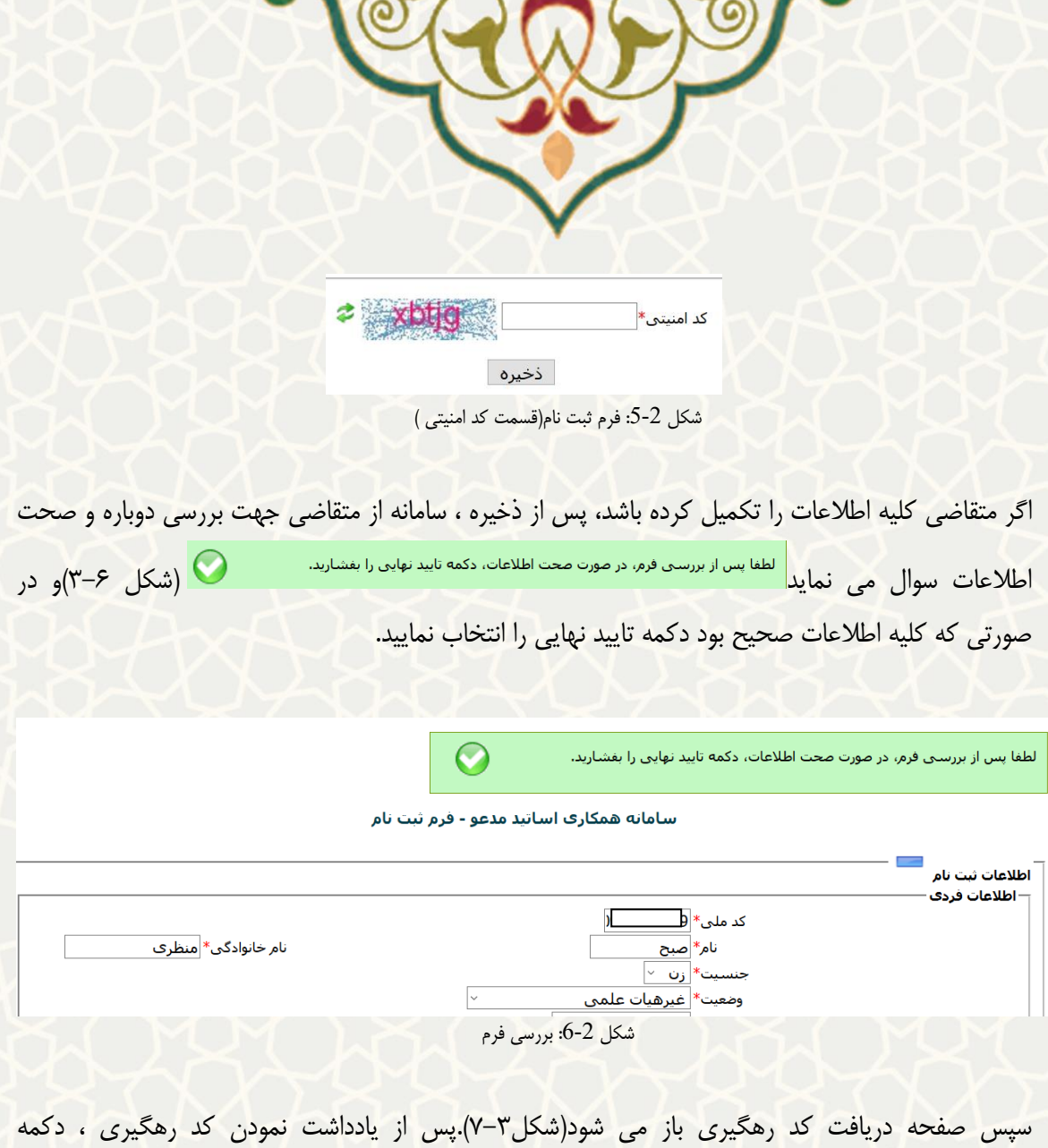

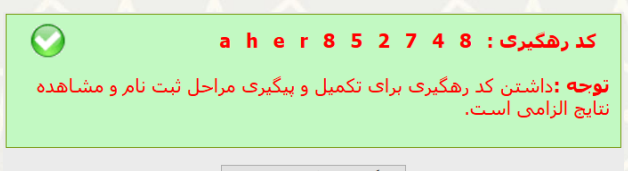

بازگشت و تکمیل ثبت نام

شکل 7-2 دریافت کد رهگیری

"بازگشت و تکمیل ثبت نام" را کلیک نمایید.

حات به صفیه اولیه سامانه برمی گردید و دکمه "تکمیل ثبت نام و ارسات درخواست" را کلیک نمایید)شکل-۳ ۸(.سپس صفیه ورود برای شما باز می شود و با وارد کردن کد ملی و کد رهگیری می توانید وارد سامانه شوید(شکل ۳-۹).

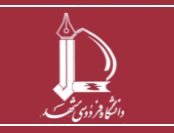

**پرتال يکپارچه خدمات دانشگاه فردوسي مشهد h t t p : / / i c t . u m . a c . i r ارتباطات و اطالعات فناوری مرکز**

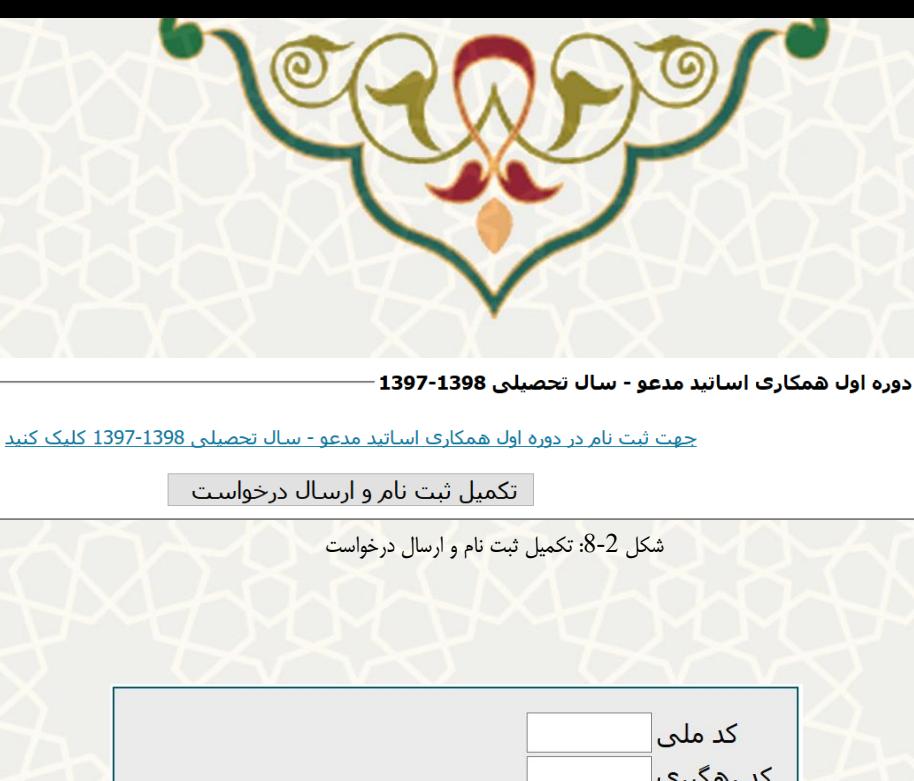

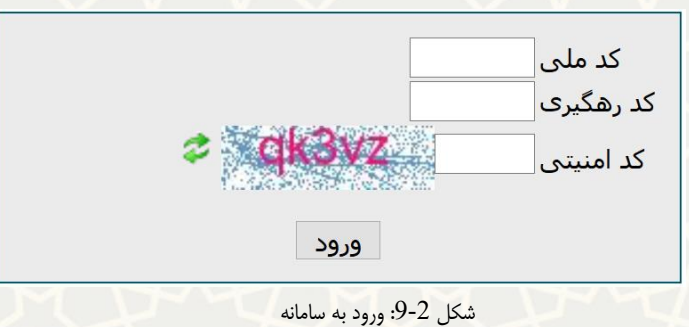

با ورود به سامانه ، صفیه در دو قسمت اطالعات ثبت نام و ارسات درخواست است. در قسمت اطالعات ثبت نام ، متقاضی می تواند اطالعات ثبت نام را اصالح نماید شکل)۱۰-۳(.

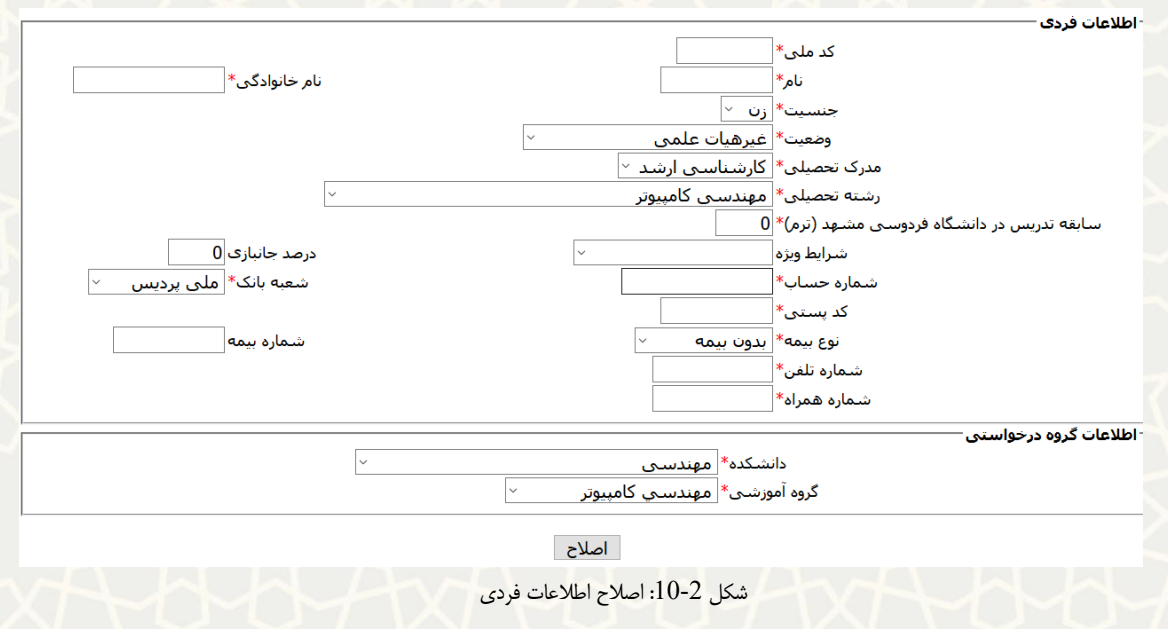

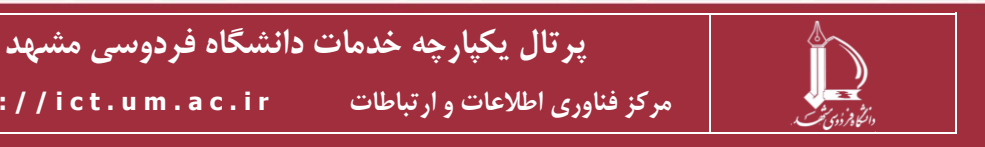

**h t t p : / / i c t . u m . a c . i r ارتباطات و اطالعات فناوری مرکز**

**صفحه 6 از 7**

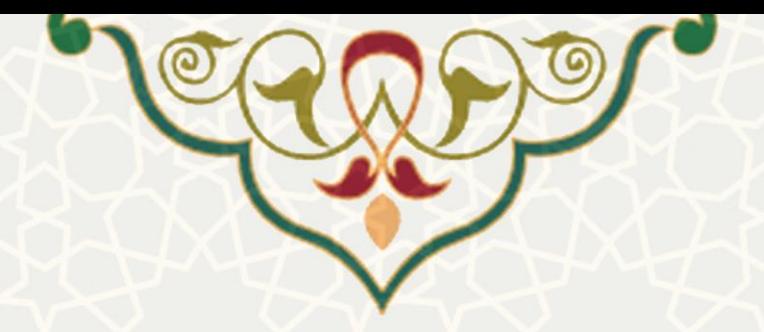

در قسمت درخواست جدید،متقاضی می تواند درخواست جدید خود را ارسات نماید.با انتخاب هر یک از گزینه های "نوع درخواست دهنده" و "نوع درخواست" ، مدارکی بایستی ضمیمه شود و سپس متقاضی دکمه ارسال/ویرایش درخواست را کلیک می نماید و درخواست در فرایند بررسی قرار می گیرد. (شکل ۳–۱۱). توجه : در صورتیکه مدرس دانشگاه فردوسی مشهد هستید و قبال ثبت نام کرده اید و پرتات دارید ،می توانید برای درخواست های جدید از طریق پرتات پویا، منوی آموزشی ،زیر منوی سایر، لینک درخواست همکاری مدرسان را کلیک نمایید و دقیقا شکل ۱۱-۳ باز می شود.

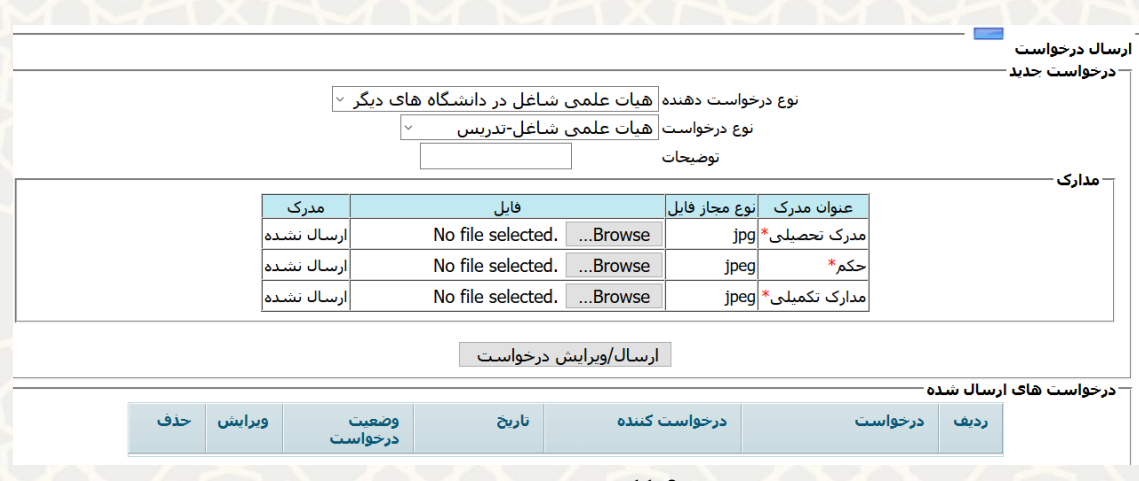

شکل 2-11: درخواست جدید

متقاضی در قسمت درخواست های ارسات شده می تواند درخواست خود را ویرایش و یا حذف نماید.همچنین جهت مشاهده اینکه درخواست در چه وضعیتی است می توانید از ستون "وضعیت درخواست" استفاده نمایید(شکل ۱۲-۳).

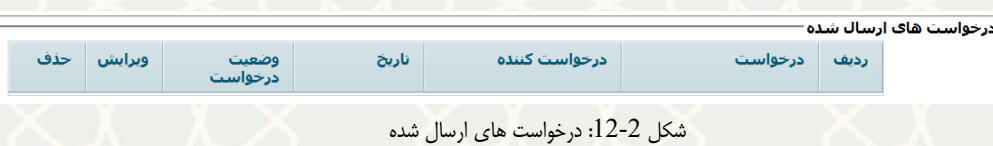

اگر وضعیت درخواست در حالت "تایید کارگروه همکاری معاونت آموزشی" قرار گرفت جهت انجام ادامه فرایند با شما تماس گرفته خواهد شد.

اگر وضعیت درخواست در حالت "رد درخواست" بود یعنی اینکه با درخواست شما موافقت نشده است.

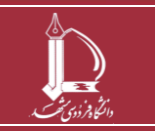

**پرتال يکپارچه خدمات دانشگاه فردوسي مشهد h t t p : / / i c t . u m . a c . i r ارتباطات و اطالعات فناوری مرکز**

**صفحه 7 از 7**